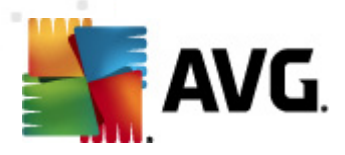

# **AVG PC Tuneup**

User Manual

**Document revision 2012.04 (27.10.2010)**

Copyright AVG Technologies CZ, s.r.o. All rights reserved. All other trademarks are the property of their respective owners.

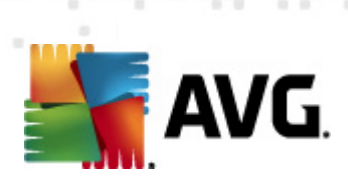

# **Contents**

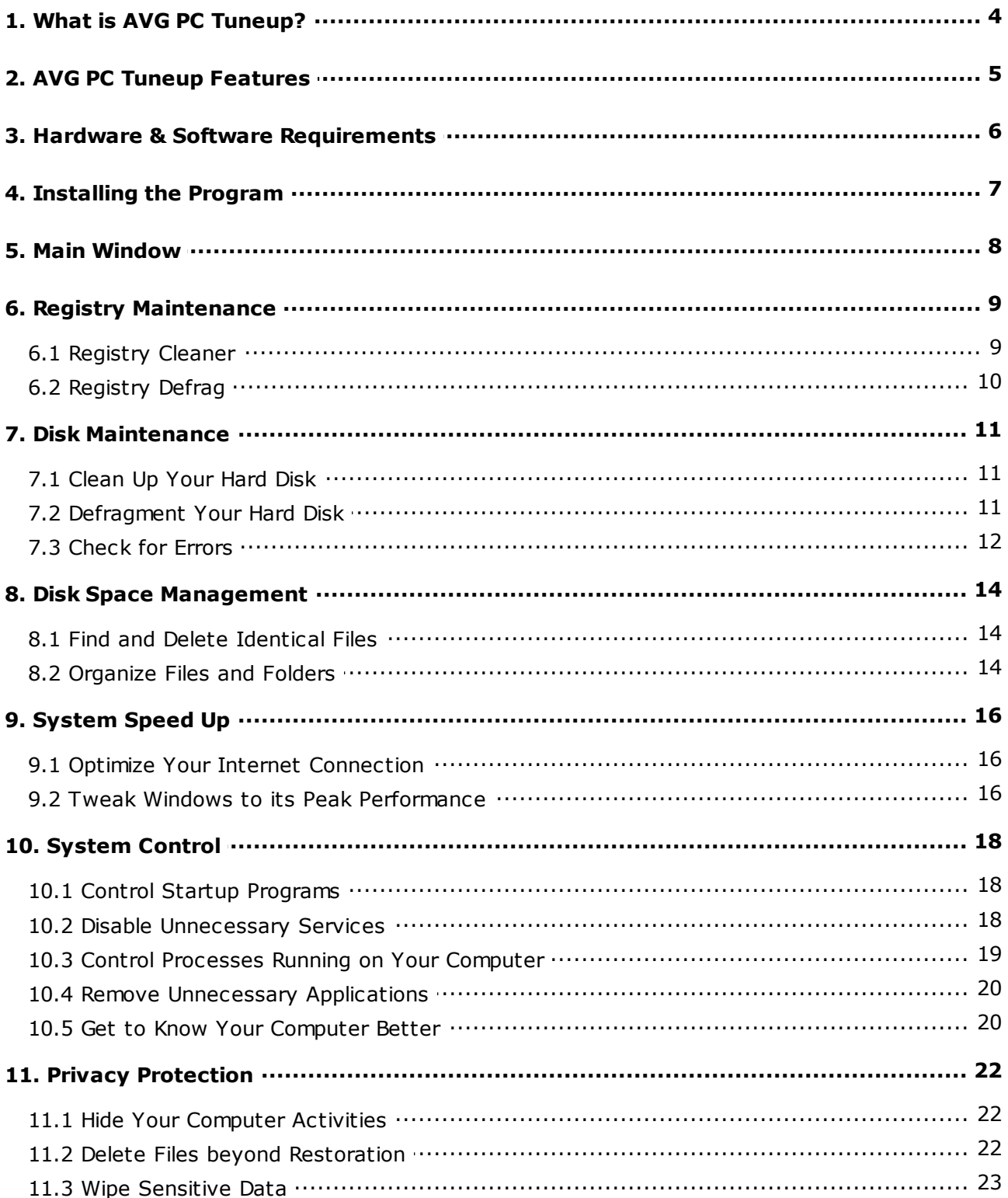

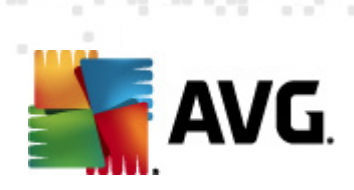

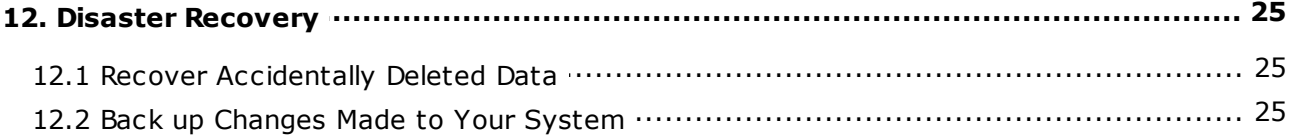

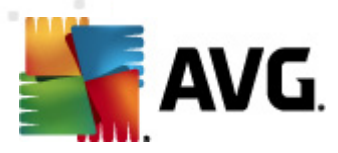

# <span id="page-3-0"></span>**1. What is AVG PC Tuneup?**

You already know how AVG can protect you online. Now we take that expertise one step further by fixing problems that slow you down. **AVG PC Tuneup** provides over 16 tools to help you get the most out of your PC.

#### **Benefits at a glance**

- Increase your internet speed
- Free up space on your hard drive
- Protect your privacy
- Clean your registry and make your PC more stable
- Speed up your PC
- Protect and recover your personal files

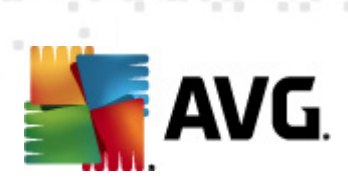

# <span id="page-4-0"></span>**2. AVG PC Tuneup Features**

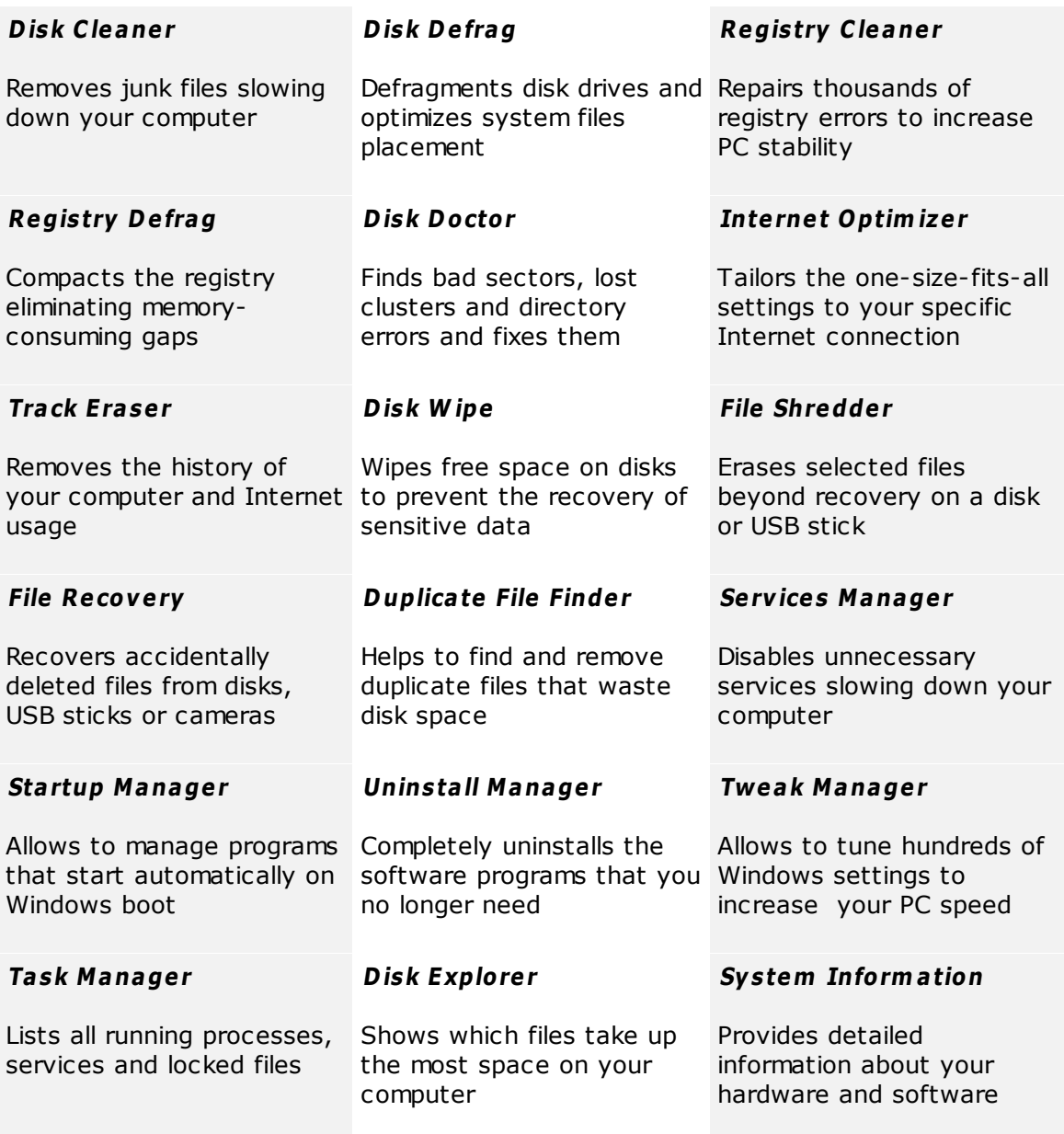

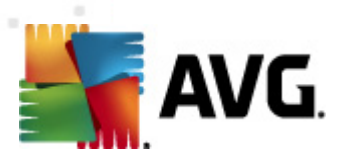

# <span id="page-5-0"></span>**3. Hardware & Software Requirements**

Before installing the program, please check that your computer meets the following hardware and software requirements:

- Windows 7, XP or Vista (32-bit and 64-bit supported)
- 50 MB of available hard-disk space
- 256 MB RAM or more

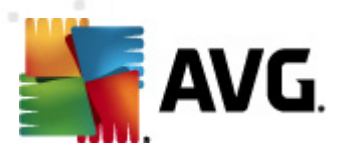

# <span id="page-6-0"></span>**4. Installing the Program**

Start the **Setup W izard** by double-clicking on the downloaded file. If you bought the program on a CD, insert the disk into a CD/DVD drive which will launch the **Setup Wizard**. If the program does not start automatically, open My Computer, select the CD/DVD drive and double click on the program file to launch it manually.

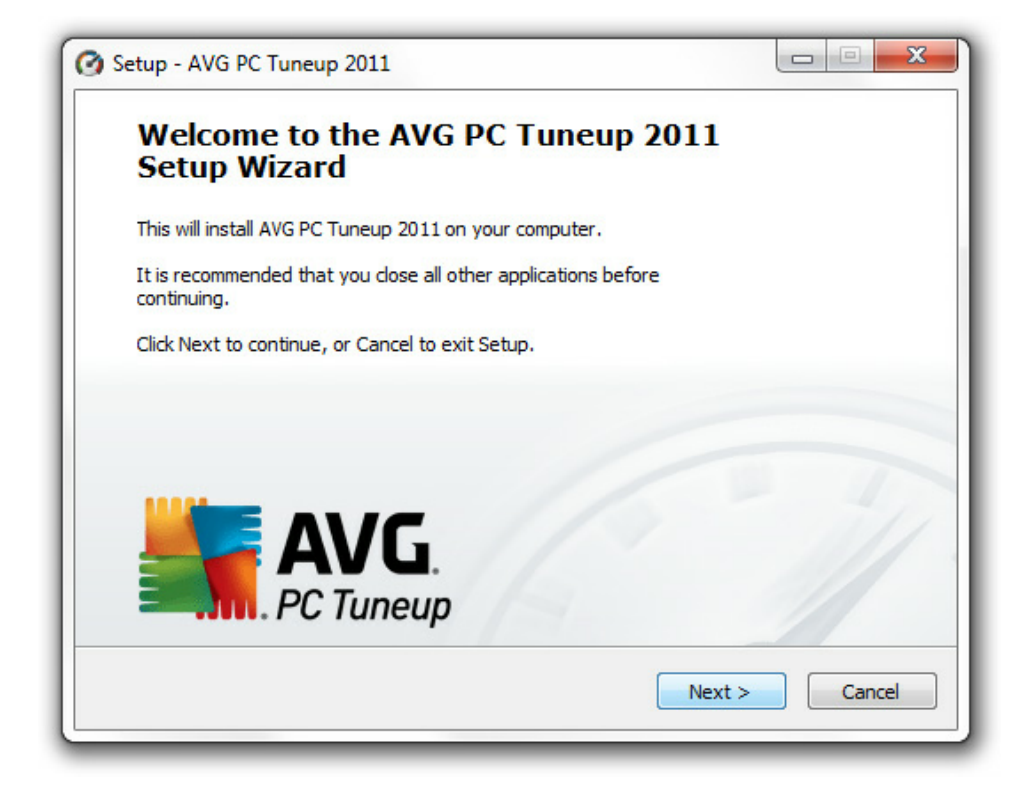

Follow the instructions of the **Setup W izard**.

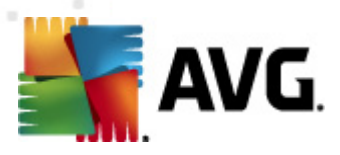

## <span id="page-7-0"></span>**5. Main Window**

To start the program, double click on the **AVG PC Tuneup** icon on your desktop. The main window will open where you can instantly see your system status, scan area and the quick tasks. If the program recommends to scan the system, simply click on the **Scan Now** button and follow the instructions.

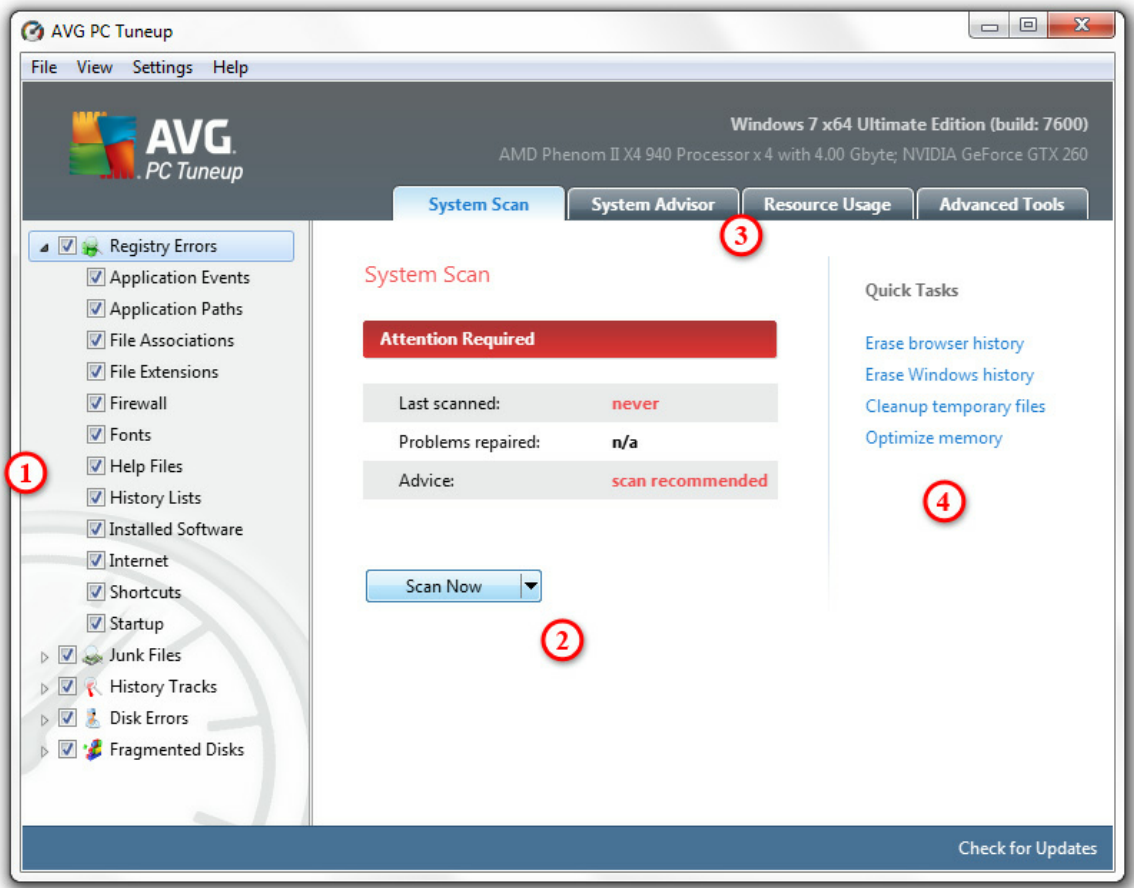

- 1. Select the areas where you want the program to look for errors, junk files and other problems.
- 2.Click on the **Sca <sup>n</sup> Now** button to begin the scan, or click on the arrow to select advanced scan options.
- 3. You can switch to additional tabs with resource usage information, advice on optimizing computer, or advanced tools.
- 4. Use the quick tasks if all you want is to quickly erase history, clean up temporary files or optimize computer memory.

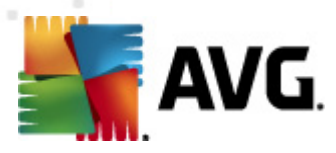

# <span id="page-8-0"></span>**6. Registry Maintenance**

The registry is the main database within Windows. It is where crucial settings of each application and driver are stored. When running, a program may access the registry thousands of times per second. Registry errors can cause many problems, starting from computer slowdowns to system hanging and crashes. Keeping the registry in good shape means better computer performance and stability.

#### **How to Maintain the Windows Registry.**

**AVG PC Tuneup** includes two essential tools for keeping the registry clean, compact and error free: **Registry C lea ner** and **Registry D efrag**. These utilities can be launched under the Advanced Tools tab in the main window of the program:

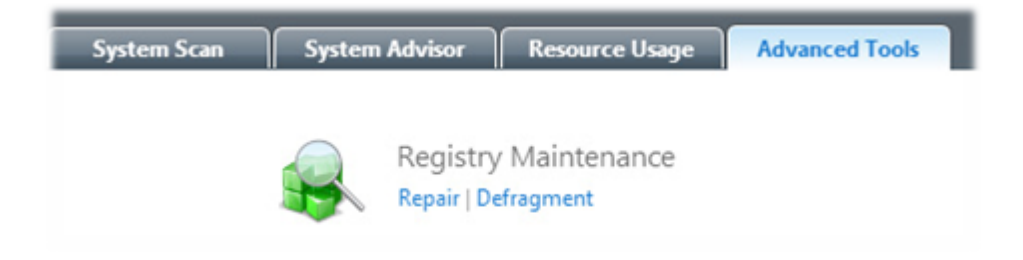

#### <span id="page-8-1"></span>**6.1. Registry Cleaner**

We recommend cleaning the registry at least once a week. To do that, click on the **Repair** entry of the **Registry Maintenance** section. A new window will appear:

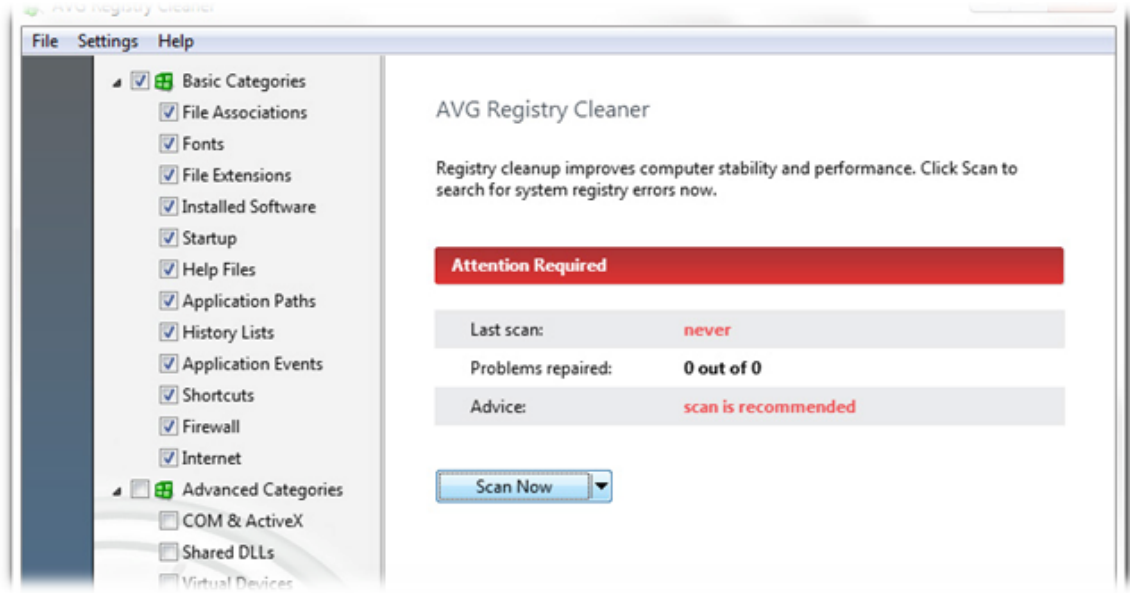

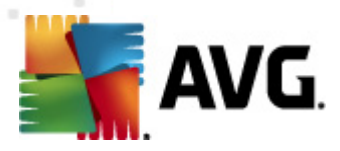

Select categories you want the program to scan for errors and click on the **Sca <sup>n</sup> Now** button. After the scan is finished, you will be presented with a list of detected problems.You can view detailed information about each problem found. Click on the **Repair** button to fix all problems immediately.

### <span id="page-9-0"></span>**6.2. Registry Defrag**

**Registry D efrag** is the other essential tool. It eliminates structural defects of the registry and compacts it, reducing the amount of RAM the registry takes up. To launch the **Registry D efrag** tool, click on the **D efragm <sup>e</sup> nt** entry of the **Registry Mainte na nce** section.

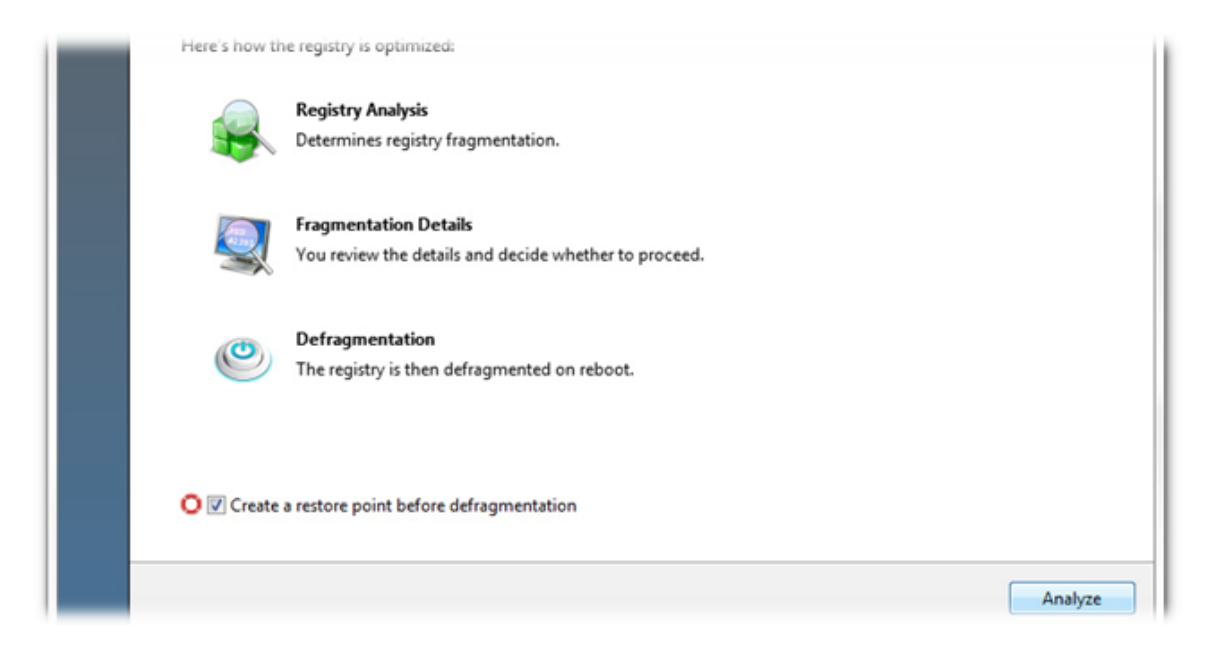

Click on the **Analy ze** button in the **Registry D efrag** window to start the registry analysis. The program will scan the registry to see how much fragmentation there is and if the registry needs to be defragmented. When the analysis is over, click **Next** to defragment the registry.

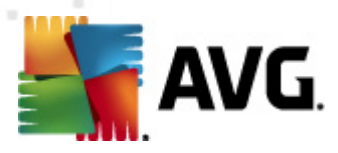

# <span id="page-10-0"></span>**7. Disk Maintenance**

Any hard disk becomes fragmented and cluttered with junk files over time. This is one of the most common reasons of computer slowdowns. **AVG PC Tuneup** has all the tools needed to get the most out of your hard drive performance.

### <span id="page-10-1"></span>**7.1. Clean Up Your Hard Disk**

With **D isk C lea ner** tool you can clean up your disks from useless files that waste space and slow down your computer. These may be temporary files, web browsers cache, junk files left by online chat programs like MSN or Yahoo Messenger and other debris. To launch the **D isk C lea ner** tool, click on the **C lea nup** link of the **D isk Maintenance** section. Specify where the program should look for junk files and then click on the **Sca <sup>n</sup> Now** button.After a short scan you will see the junk files and their location on disk. Select the files you want to delete and click **Rem ove**.

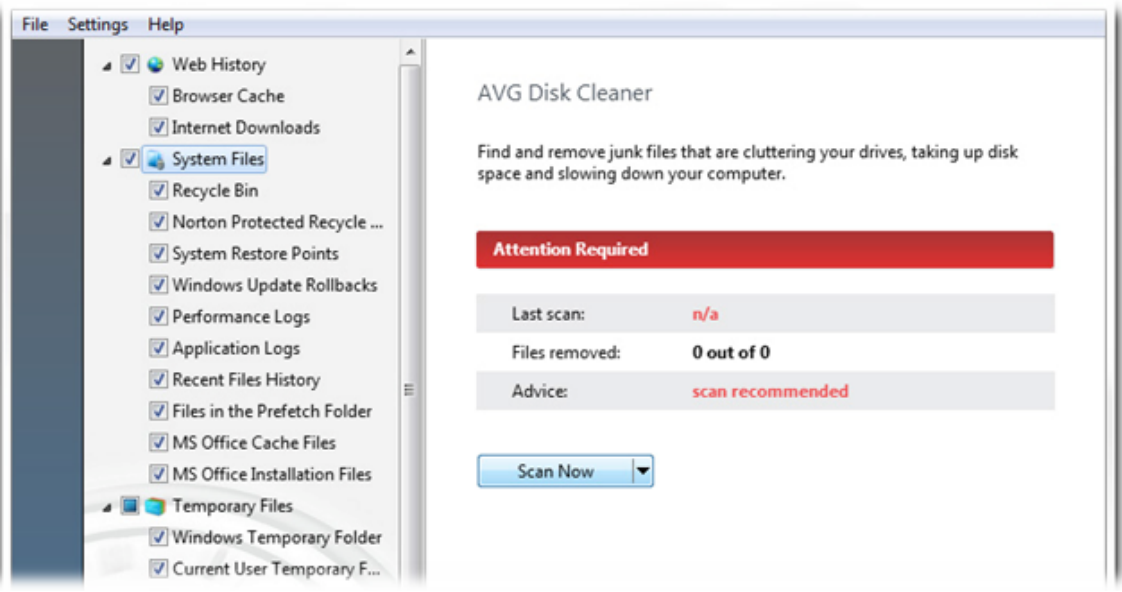

### <span id="page-10-2"></span>**7.2. Defragment Your Hard Disk**

**AVG PC Tuneup** includes a **D isk D efrag** tool. This tool can defragment files, consolidate free space and move system files to the faster part of the disk. This greatly improves applications response time, system boot speed and overall computer performance.

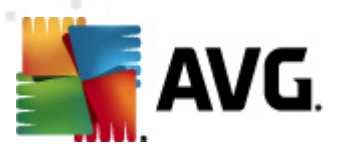

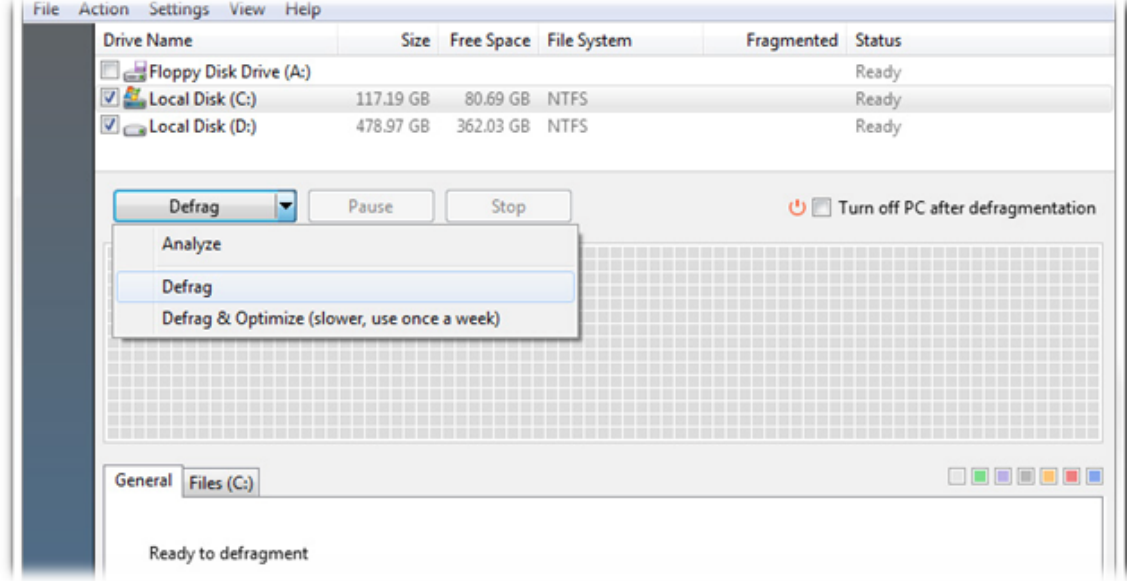

Click on the **D efragm <sup>e</sup> nt** link of the **D isk Mainte na nce** section. Select the disks you want to defragment and click on:

- **Analy ze** to determine disks fragmentation level
- **Defrag** to defragment files
- **D efrag & O ptim ize** to defragment files and consolidate free space

#### <span id="page-11-0"></span>**7.3. Check for Errors**

**Disk Doctor** is also included, allowing you to check disk drives for problems related to bad sectors, lost clusters and directory errors. With **D isk D octor** you will be able to recover data from unreadable sectors and monitor your hard drive health.

**Please note:** We recommend running the Disk Doctor tool once a month to check the health of the disk drives on your computer. If you start seeing a lot of bad sectors, backup and replace the faulty disk to prevent data loss.

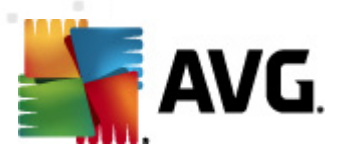

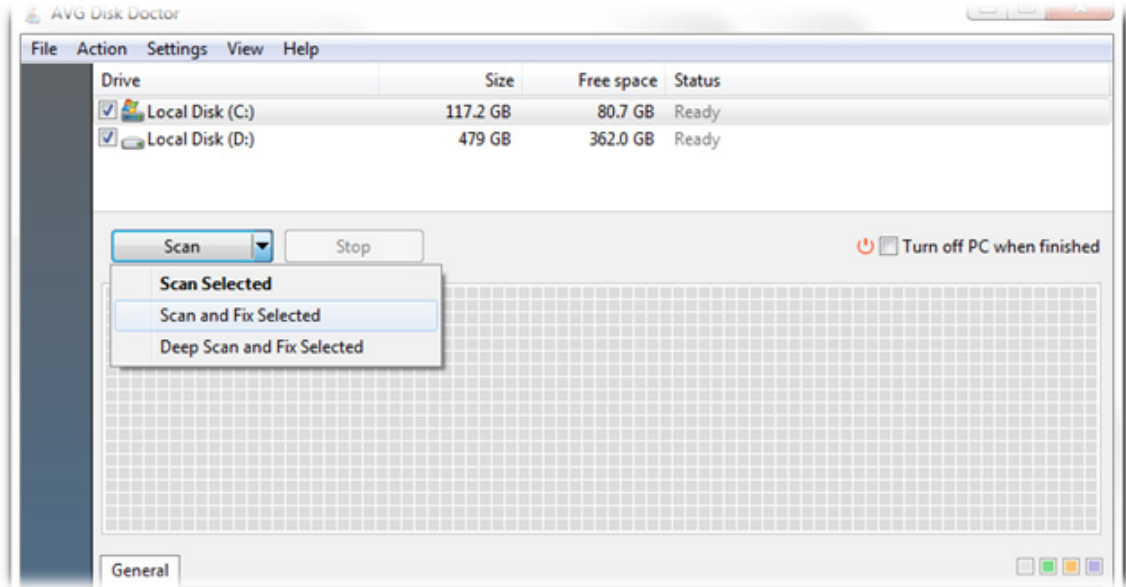

Click on the **Repair D isks** link of the **D isk Mainte na nce** section. Select the disks and click on:

- **Scan selected** to analyse disks without repairing errors
- **Scan and Fix Selected** to repair errors without scanning the volume for bad sectors
- **Deep Scan and Fix Selected** to repair errors, locate bad sectors, and recover readable information

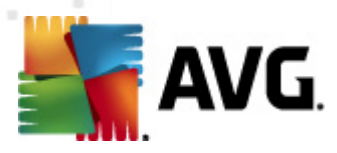

## <span id="page-13-0"></span>**8. Disk Space Management**

Daily computer activity inevitably leads to large number of useless files accumulating on your computer, even more so if you are an active PC user. You may download gigabytes of music and video files, documents and applications from the Internet and not even realize how many identical files or files that you don't really need any more are stored on your hard disks. With **AVG PC Tuneup** you can organize documents, media, and other files to increase free space on the disks of your computer.

### <span id="page-13-1"></span>**8.1. Find and Delete Identical Files**

Keeping unnecessary duplicate files on your computer means wasting valuable hard disk space. **D uplicate File Finder** will help you to get rid of those files. With this utility you can increase free space by up to 50%.

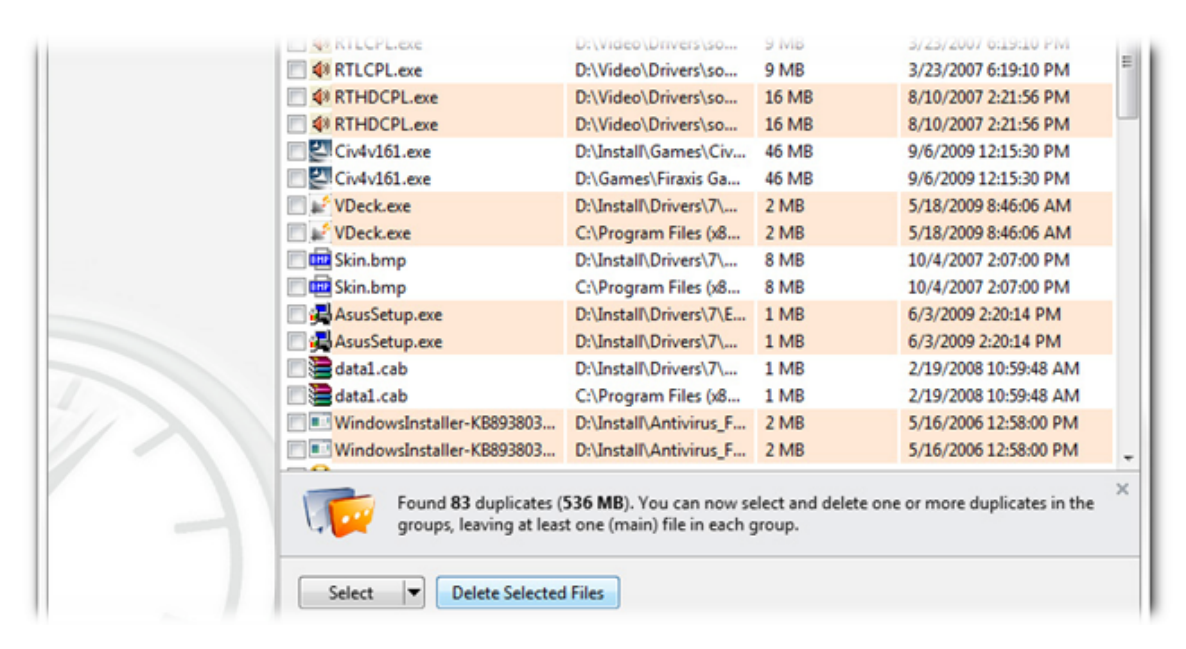

To launch **D uplicate File Finder**, click on the **Rem ove duplicates** link of the **Free Up Space** section. Select the folders where you wish the program to look for identical files and specify which file types the program should look for. After the scan is finished you will be able to select the duplicate files you want to delete.

### <span id="page-13-2"></span>**8.2. Organize Files and Folders**

**D isk Explorer** is designed to help with tracking disk space usage. This tool will show the largest files and folders on your disks, so you can free up additional space by archiving them onto a CD or DVD.

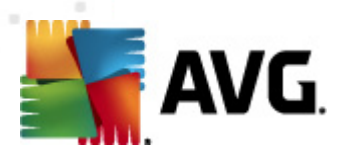

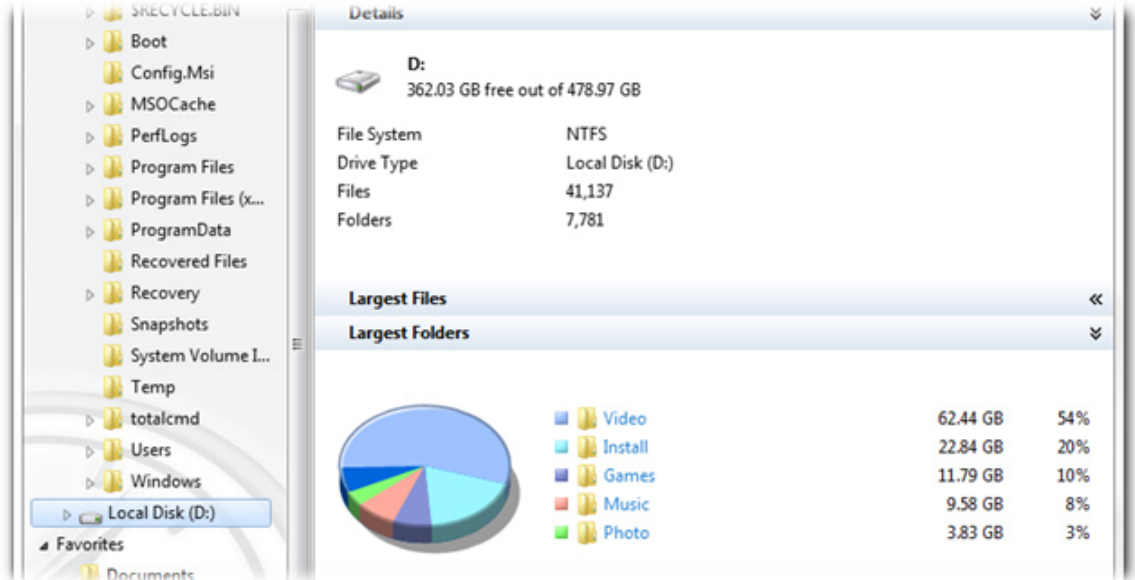

To launch **D isk Explorer**, click on the **Explore disks** link of the **Free Up Space** section. Select disks you wish the program to analyze and click **Sca <sup>n</sup> Now**. You will then be able to see which files and folders take up the most of the disk space, as well as some useful statistics. Click on the **Show** button to choose between several views.

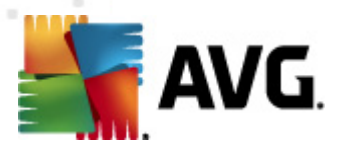

# <span id="page-15-0"></span>**9. System Speed Up**

**AVG PC Tuneup** offers over hundreds of settings to tune your system for maximum performance and speed up Internet connection.

### <span id="page-15-1"></span>**9.1. Optimize Your Internet Connection**

With **Internet O ptim izer** tool you can speed up Internet connection by optimizing numerous settings like Max MTU and RWIN specifically for the type of Internet connection you use.

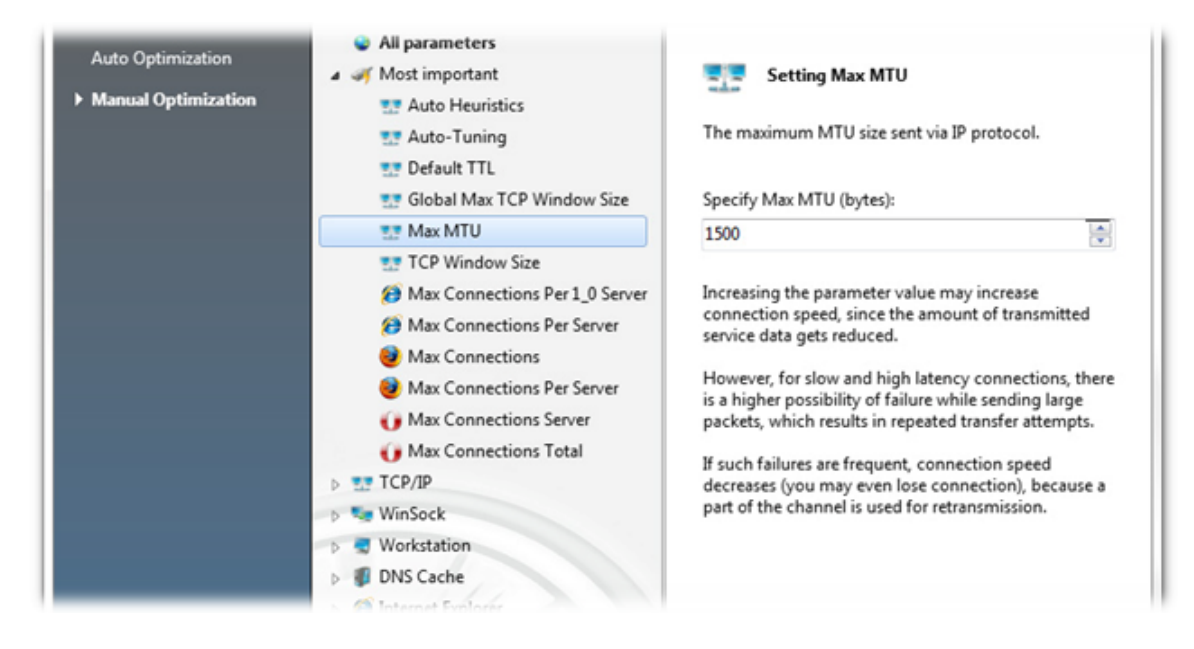

If you want the program to optimize your Internet connection automatically, click on the **Autom atic** entry of the **Speed Up Internet** section and follow the program's instructions. You can also customize all settings manually. To do it, click on the **Ma nual O ptim ization** entry. In the right-hand column you will find detailed description of each setting.

#### <span id="page-15-2"></span>**9.2. Tweak Windows to its Peak Performance**

**Tweak Manager** tool includes lots of undocumented Windows settings that can be customized to speed up your system. All settings come with descriptions that make it easy to understand what you are doing.

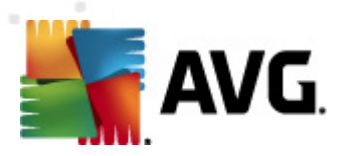

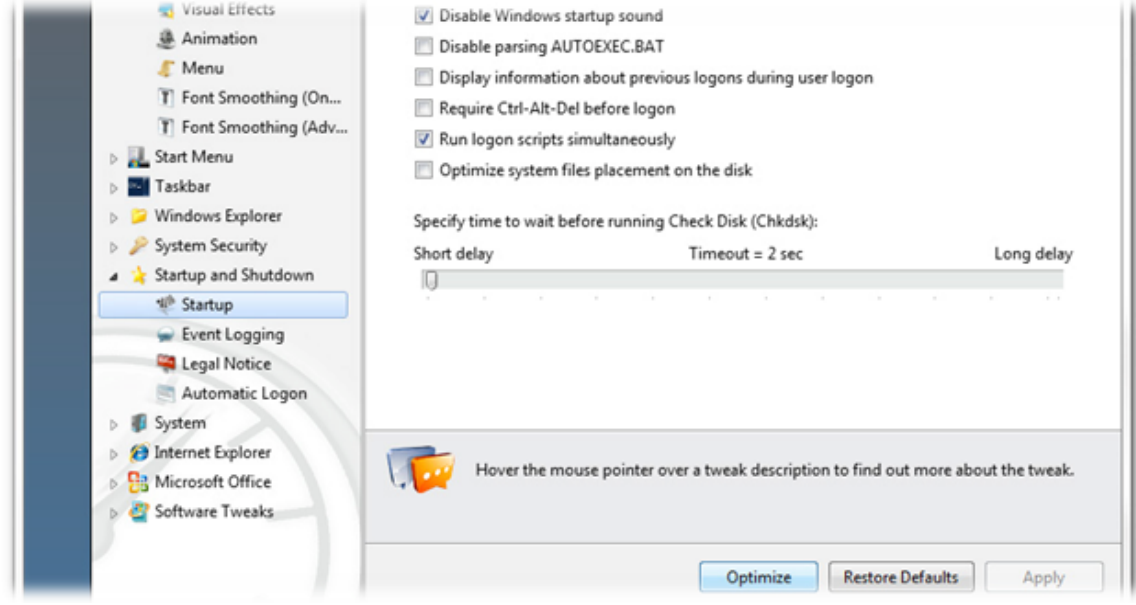

To launch the **Tweak Ma nager** tool, click on the **Sy stem Tweaks** link under the **Adva nced Tools** tab. In the right column of the appeared window you can select categories you wish to customize. Each option has a tweak rating, telling you how much effect changing the setting will have on your computer performance.

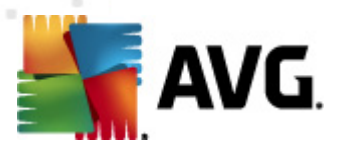

# <span id="page-17-0"></span>**10. System Control**

**AVG PC Tuneup** provides you with a set of tools that will help you to control every task, service or application running on your computer.

### <span id="page-17-1"></span>**10.1. Control Startup Programs**

Reducing the number of programs that start automatically will make Windows boot faster and free up system resources. **Startup Ma nager** lists all startup programs installed on your system and allows you to disable the programs that you use occasionally or don't use at all.

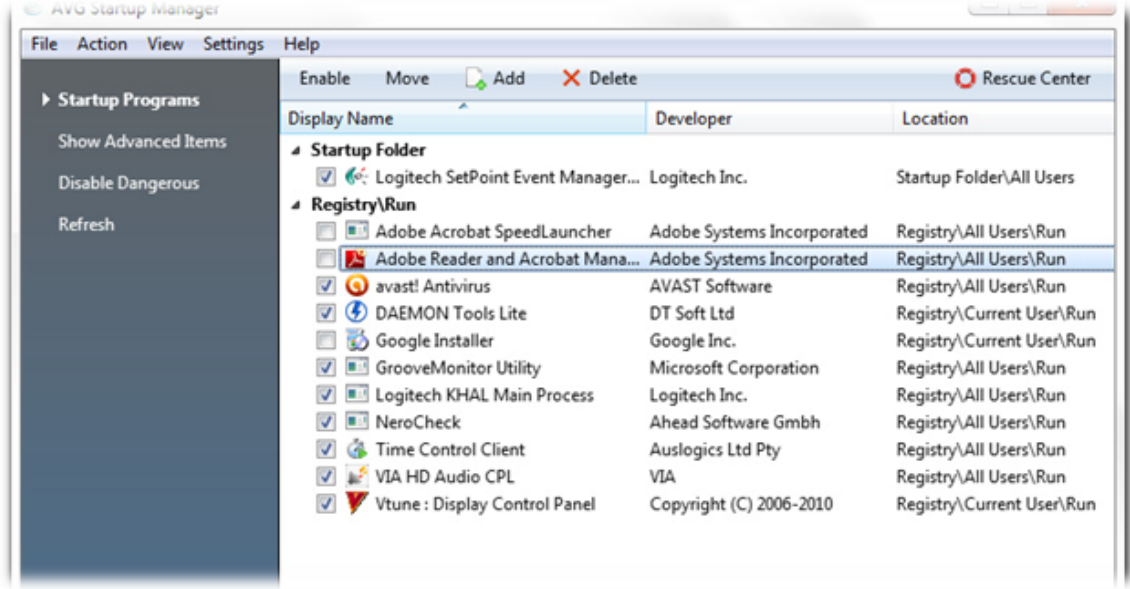

To launch the **Startup Ma nager** tool, click on the **Startup** items link of the **Software C ontrol** section. Manage the list by adding new programs or removing unnecessary startup applications. You can also disable any program before removing it from the list to see the effect the change will have on your system.

#### <span id="page-17-2"></span>**10.2. Disable Unnecessary Services**

There are some services constantly running on your computer that you don't really need. Each of them uses valuable system resources - memory, CPU and hard drive. Disabling these services may significantly increase your computer performance. **Service Manager** will help you to identify and disable unnecessary services by providing you with comprehensive descriptions and recommendations regarding each running service.

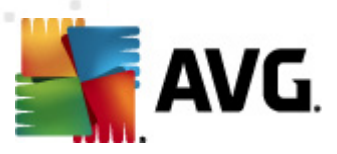

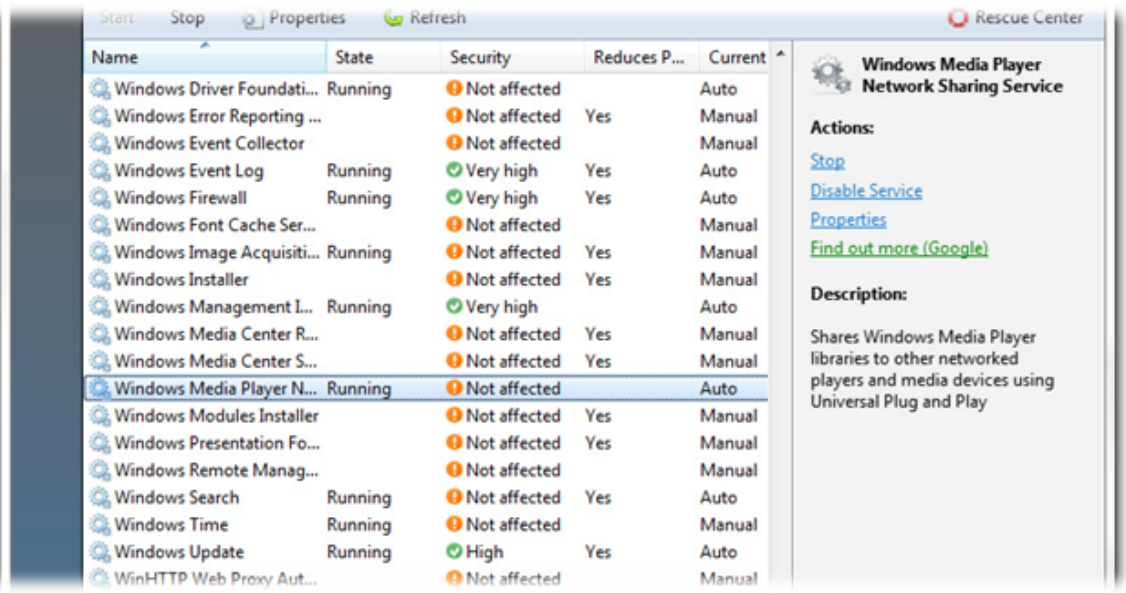

To launch the **Serv ice Ma nager** tool, click on the **Serv ices** link of the **Sy stem Status** section. Select the services you don't need running on your system and click on the **Disable service**. If you are not sure whether you need a particular service, please read the description and the advice concerning its usage, displayed in the right column.

### <span id="page-18-0"></span>**10.3. Control Processes Running on Your Computer**

**Task Ma nager** lets you track all running applications, processes and open files. It displays how much CPU, RAM and disk is used by an individual program or a process, as well as the total consumption of system recourses. It also allows you to speed up individual processes by bumping up their priority.

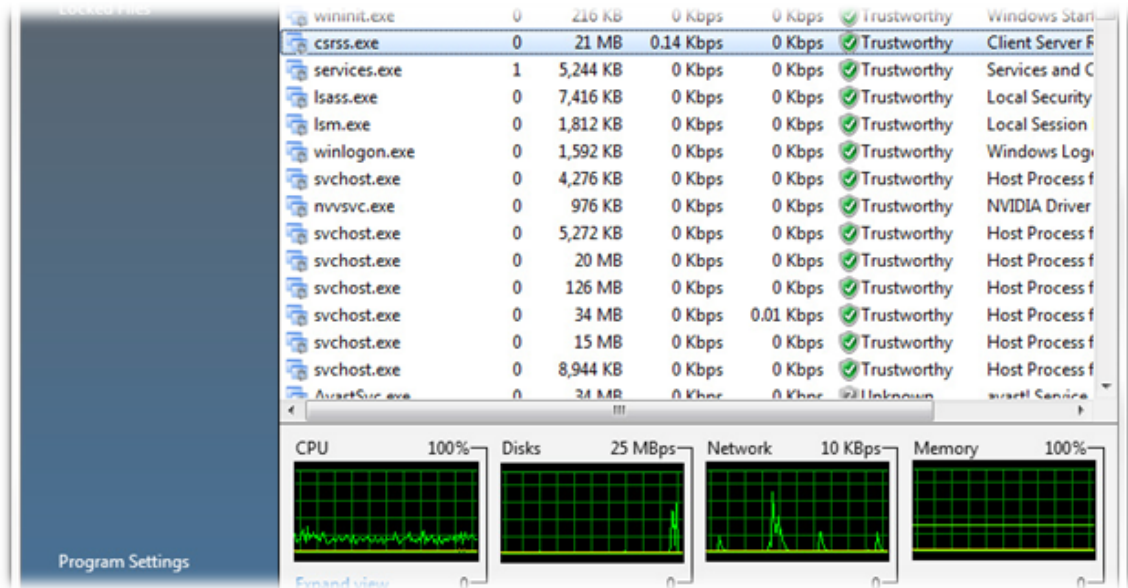

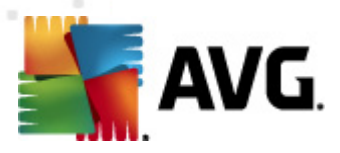

To launch the **Task Ma nager** tool, click on the **Tasks** link of the **Sy stem Status** section. Select one of the categories on the right: Applications, Processes, Services or Locked Files. If there are processes believed to be dangerous, Task Manager will warn you about them, so you can easily end the processes or find out more about it in the Internet.

#### <span id="page-19-0"></span>**10.4. Remove Unnecessary Applications**

Uninstall Manager shows you the list of all programs installed on your computer and allows you to easily uninstall any of them. Uninstall Manager displays detailed information about each program, including its publisher, current version, installation size and location on disk. You can also see which programs you hardly ever use and decide whether you need them or not. In addition, Uninstall Manager warns you if there are programs believed to be spyware or adware.

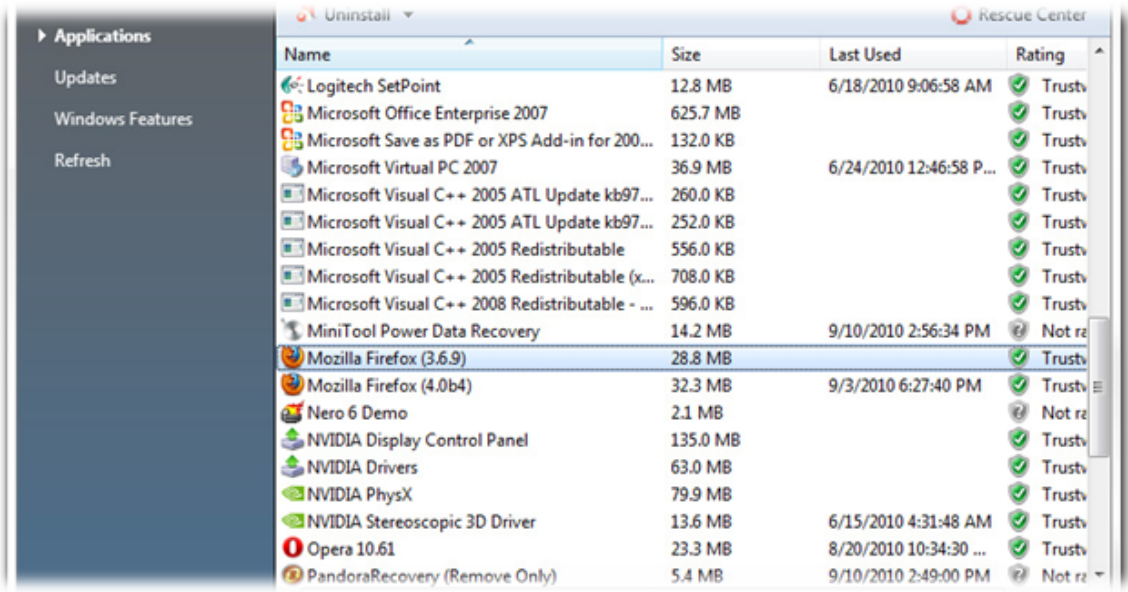

Click on the **Installed Software** link of the **Software C ontrol** section, select the program you want to remove and click on:

- **Uninstall** to launch the program's uninstall wizard
- **Q uiet Uninstall** to quickly remove the program
- **Force Rem ove** to delete the program's registry entry

#### <span id="page-19-1"></span>**10.5. Get to Know Your Computer Better**

**Sy stem Inform ation** provides comprehensive and easy-to-understand information about your computer. It will show hardware configuration and operating system details, as well as all programs and drivers installed on your PC. It can also generate a detailed report containing all the information about your system in a single file. This feature will be useful if you need to provide a technical support team with information

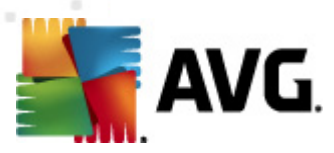

#### about your computer.

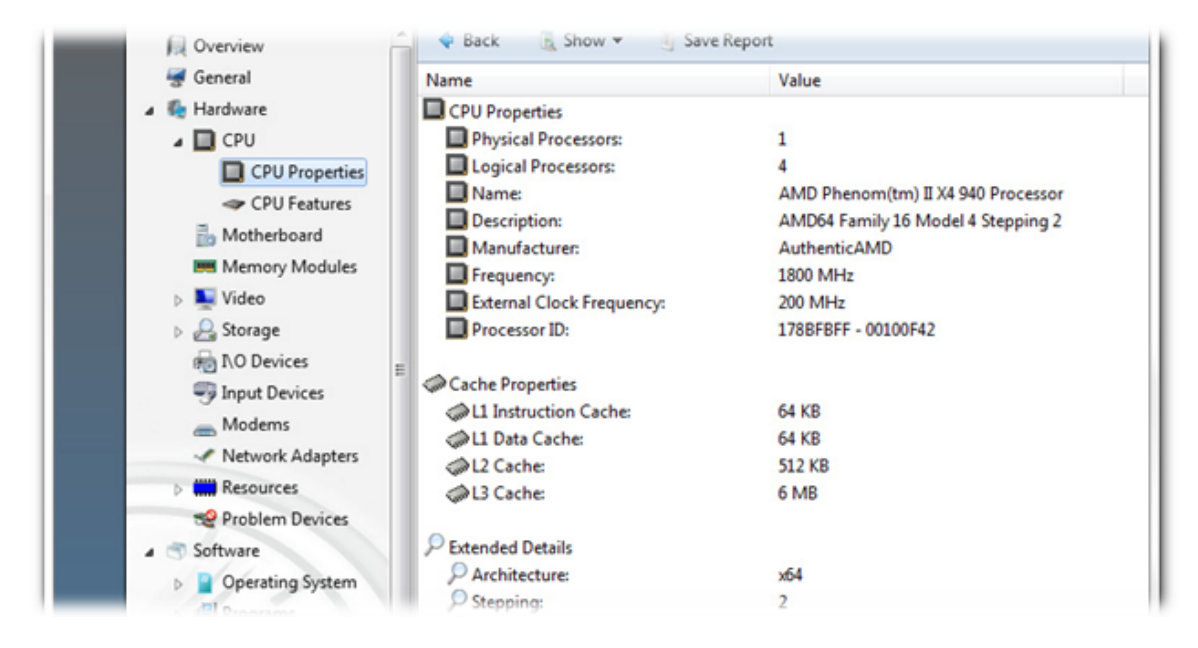

To launch the **Sy stem Inform ation** tool, click on the **Sy stem info** link of the **Sy stem Status** section. The starting page shows a short computer configuration and operating system summary. You can select one of the 19 categories from the program menu to get the information you need. Alternatively, click on the **Save Report** link to obtain a detailed system information report.

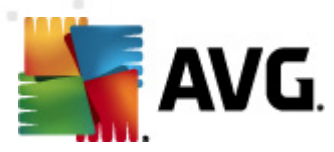

# <span id="page-21-0"></span>**11. Privacy Protection**

### <span id="page-21-1"></span>**11.1. Hide Your Computer Activities**

When you surf the Internet, open documents or run various programs, your activity is recorded in "cookie" files, temporary Internet files and the registry. This means that people who have access to your computer can easily see which web sites you have visited or which documents, images and applications you've recently opened. **Track Eraser** will protect your privacy by removing this confidential information from your computer.

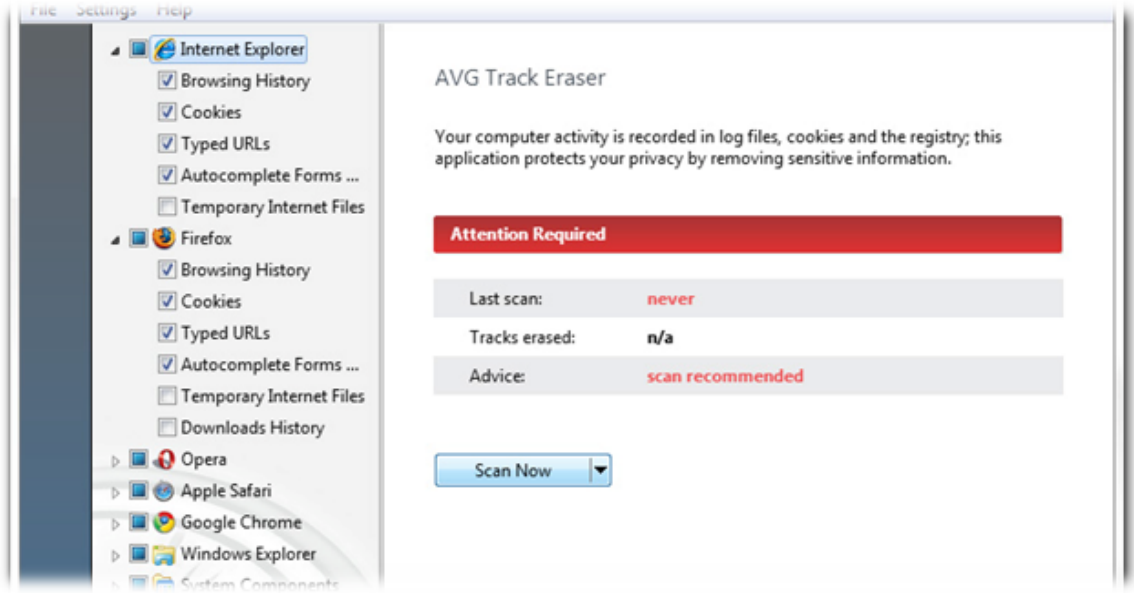

To launch the **Track Eraser** tool, click on the **Erase history** link of the **Privacy** section. In the list on the right hand side of the window select the history tracks you want the program to look for click on the **Sca <sup>n</sup> Now** button. After the scan is finished, select the history tracks and files you want to remove and click on the **Erase** button to remove them.

#### <span id="page-21-2"></span>**11.2. Delete Files beyond Restoration**

Did you know that by simply deleting files or folders in Windows you just remove references to them but not the actual data? Files you think were deleted in fact remain intact on the disk for some time and can be easily restored with data recovery software. **File Shredder** was designed to permanently delete files, folders and the Recycle Bin contents, so your sensitive data cannot be restored. It provides four different shredding algorithms: from fast to military-grade privacy level.

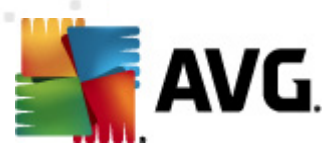

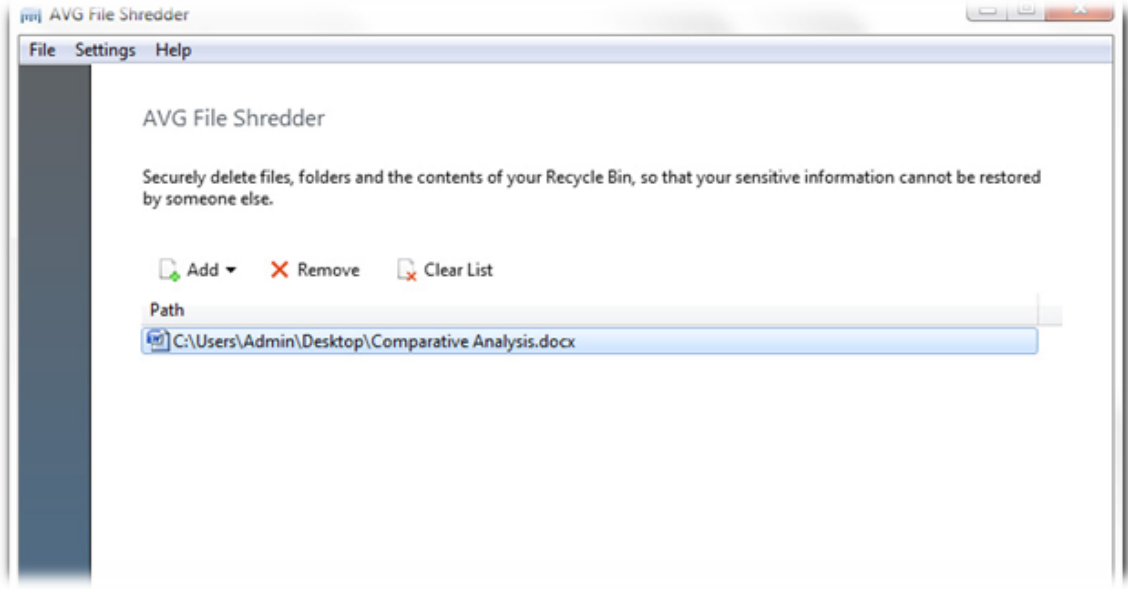

To launch the **File Shredder** tool, click on the **Shred files** entry of the **Privacy** section. Click on the **Add** button to add files and folders you want to shred. You can also drag files to the program's window directly from Windows Explorer. Click **Shred** to delete selected data permanently.

### <span id="page-22-0"></span>**11.3. Wipe Sensitive Data**

Unlike **File Shredder**, this tool wipes free space on an entire drive, making sure that files you have deleted previously can't be restored. To provide extra security, **D isk W iper** allows turning off **Sy stem Restore** while wiping a disk. Since **Sy stem Restore** keeps track of files changes, turning it off ensures that no file copies will be created during wiping.

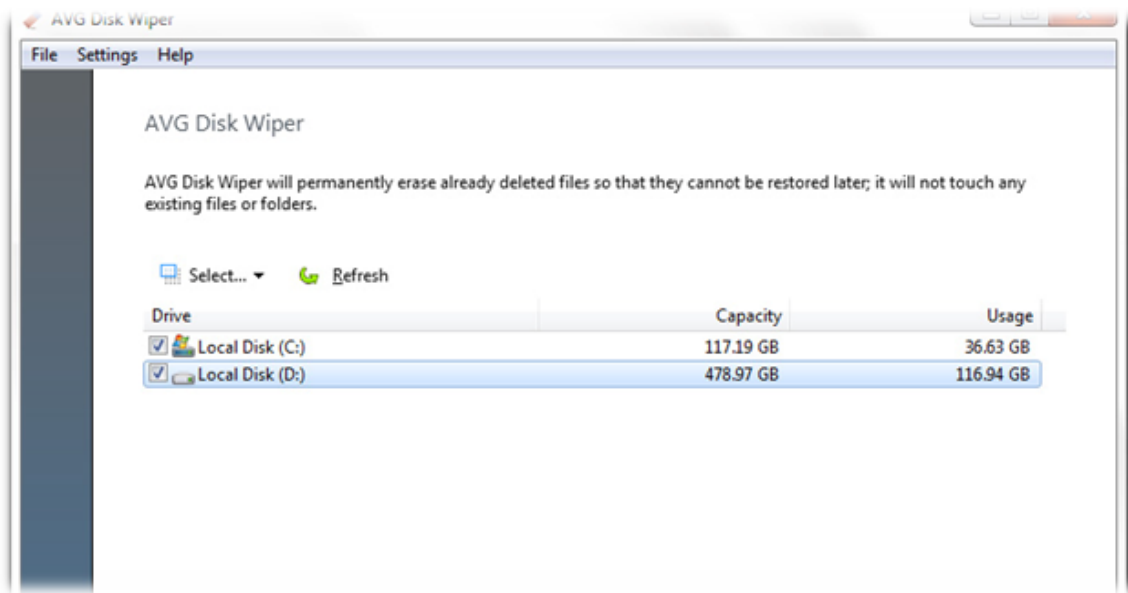

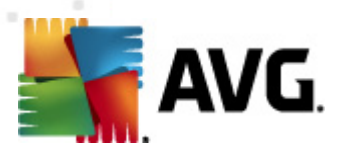

To launch the **D isk W iper** tool, click on the **W ipe disks** link of the **Privacy** section. Select the disks you want the program to wipe and click on the Wipe button to start erasing deleted data. To change wipe method, click on the **Settings** in the main menu. Select **W ipe settings** tab and specify how the program should wipe the disks.

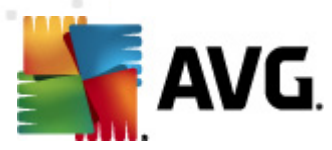

# <span id="page-24-0"></span>**12. Disaster Recovery**

### <span id="page-24-1"></span>**12.1. Recover Accidentally Deleted Data**

Lost an important document or picture? **File Recovery** tool will save you from panic. Don't let months or years of your work disappear with accidentally deleted documents, pictures and other important files. Use this program to recover deleted files or files damaged by applications, spyware or computer viruses.

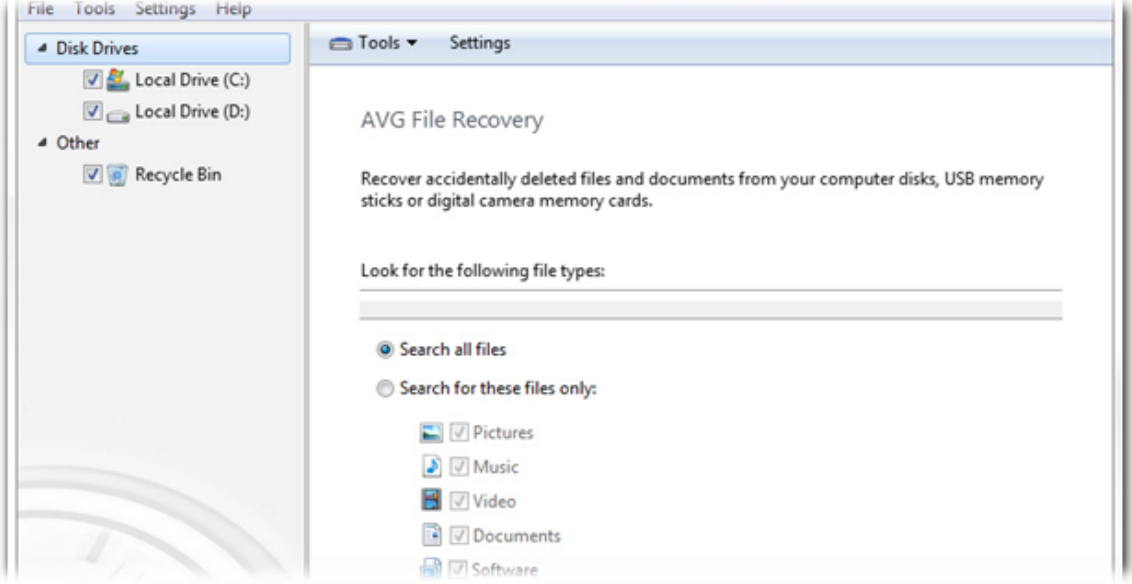

To launch the **File Recovery** tool, click on the **File Recovery** entry of the **D isaster Recovery** section. Select the drives you want to scan for deleted files and specify the types of files you are searching for and the date the files were modified.

**Note:** The more accurate your file search criteria are, the easier it will be to find the deleted files you were looking for.

### <span id="page-24-2"></span>**12.2. Back up Changes Made to Your System**

Designed to clean, optimize and protect your computer, **AVG PC Tuneup** is absolutely safe to use. All changes made by the program on your computer are stored in the **Rescue Center.** If you experience any problems caused by the program, you can easily roll back the changes made to the system.

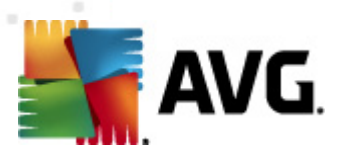

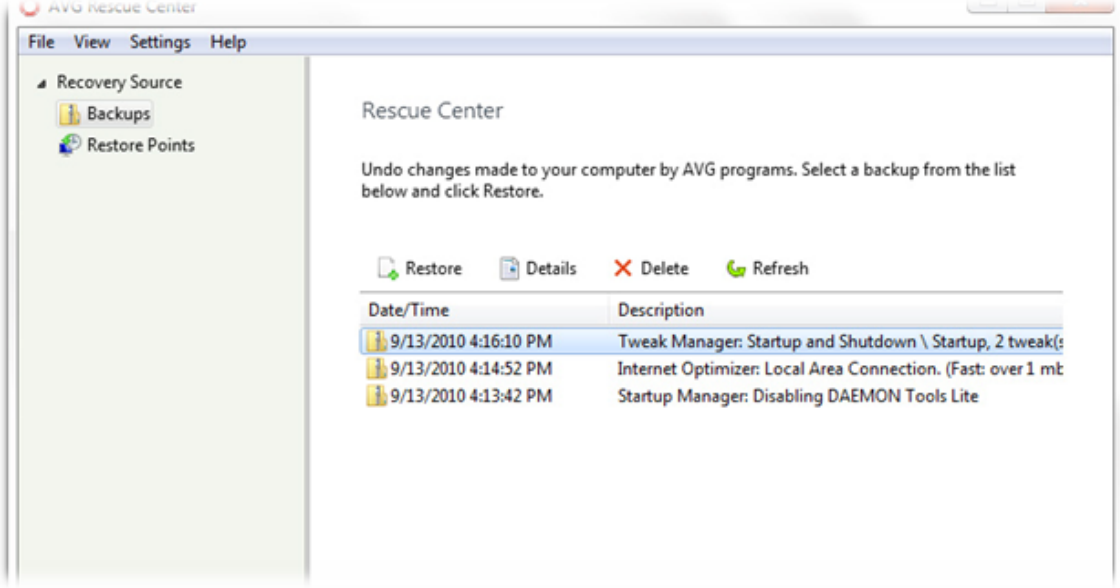

To launch the **Rescue C <sup>e</sup> nter**, click on the **Rescue C <sup>e</sup> nter** link of the **D isaster Recovery** section. Select the backup you want to restore and click on the **Restore** button in the toolbar above the list to undo the changes made by the program. You can select which tools should back up their changes in the **Rescue C <sup>e</sup> nter Settings** menu.